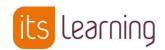

### Accessing the Learning Platform and Office 365 (One Drive).

- 1. Login to a School computer using your School Username and Password.
- 2. Open a web browser
- 3. Browse to www.st-pauls.org.uk
- 4. Under 'Logins' click on 'itslearning'
- 5. Select Student or Staff

A new window will appear if you are not already logged in

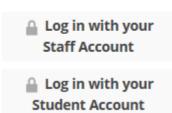

- 6. Enter your email address as followings:
  - a. Students: Your email address username@vle.st-pauls.org.uk
  - b. Staff: Your St Paul's email address.
- 7. Enter your usual password
- 8. The learning Platform will now load
- 9. To access Office 365 and your One Drive please click on the Office365 option at the top of the page
- 10. To logout of itslearning please close down your browser

## Accessing the Itslearning App on Your Phone

- 1. Make sure you have logged onto the Learning Platform using the above instructions first, before using the App.
- 2. Download the itslearning App from your App store.
- 3. Load the App and search for St Paul's Catholic School. Type in 'st paul' to get the school to show up in the list.
- 4. Select the School name
- 5. Choose either Student or Staff
- 6. Enter your school email address and your school password

# Access problems at home

- 1. Ensure that you are using Internet Explorer 11
- 2. Ensure that your device is virus and malware free
- 3. Reset browser settings. See below.

## **Reset Browser Settings in Internet Explorer 11**

The following steps explain how to reset the browser settings in internet Explorer 11.

- 1 Click on the icon located on the top right hand corner of your browser.
- 2 Click Internet Options.
- 3 Click the Advanced tab.
- 4 Click the **Reset** button located at the bottom of the window.
- Check the **Delete personal settings** box if you wish to remove personal settings.
- Home Pages, search providers, Temporary Internet files, history, cookies, web form information, Accelerators, ActiveX Filtering data, Tracking Protection data, Do Not Track data and passwords.

#### Click Reset.

If you are still experiencing issues please download Google Chrome.